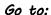

- 1. WCSD site http://www.washoeschools.net/washoeschools
- 2. Click "sign in" at the top of the screen and login with your normal school login credentials
- 3. Click "Departments" link & "Web Content Management"

4. Read through the welcome screen and other "site guideline" links (it's important that you understand what is acceptable otherwise your site could be shut down if it doesn't follow the protocol)

Welcome Site Ordert Managers!

An attack due, stord and department are received to density and department of the stord of the stord of department of the stord of the stord of the stord of department of the stord of the stord of the stord of department of the stord of the stord of the stord of department of the stord of the stord of the stord of department of the stord of the stord of the stord of department of the stord of the stord of the stord of department of the stord of the stord of the st

While you are working on your teacher site, I have hidden it from all viewers until you tell me you are ready for it to be viewed.

**To begin your teacher site**, click "Site Manager" at the top of the screen

SITE MANAGER MY ACCOUNT MY PASSKEYS DISTRICT HOME

See the next page for an explanation of the layout of the site

## Learning about your site

As you work on your site, you can view what it will look like by clicking "View Website" and pressing F5 as you save changes

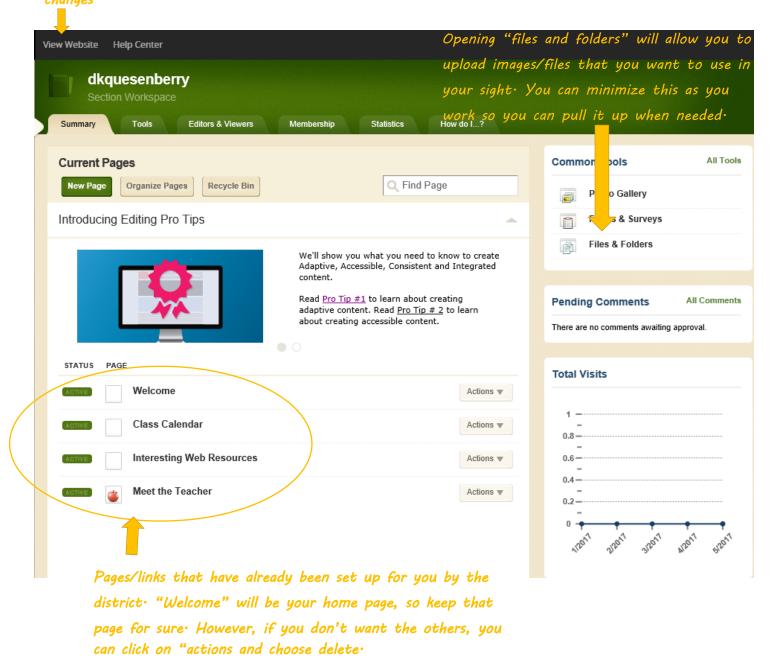

See the next page for an explanation of how to work within your site

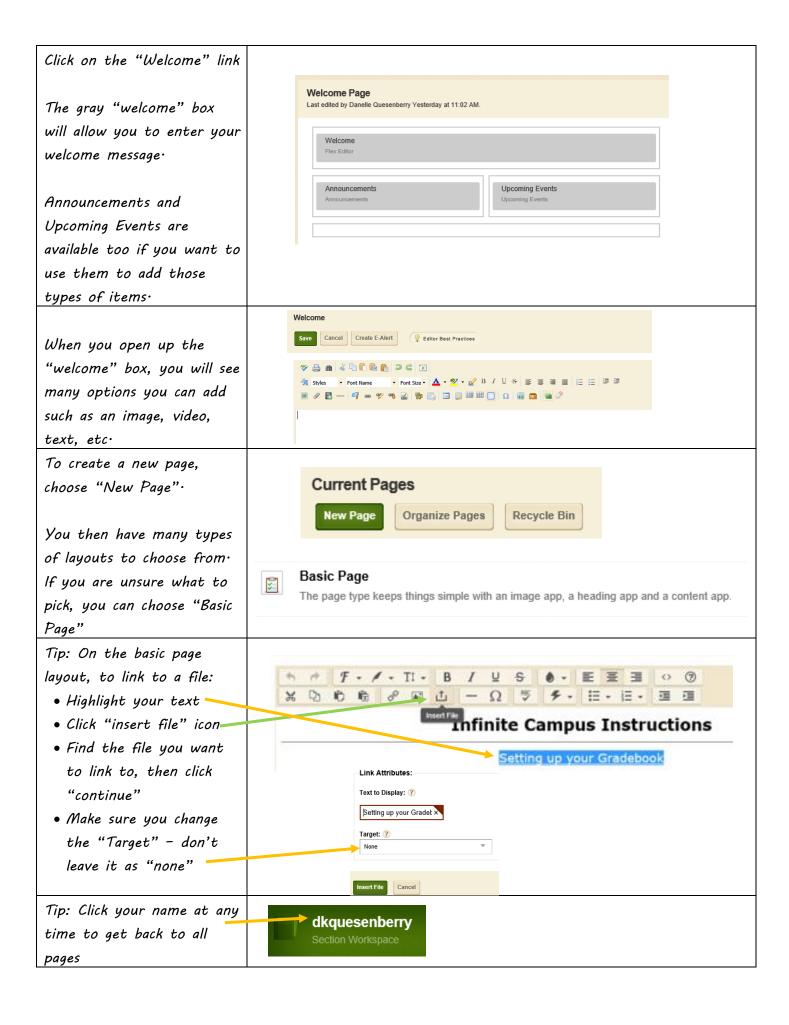